# 配置Shrew Soft VPN客戶端連線到RV34X系列路 由器

# 目標 Ī

本文檔旨在展示如何使用Shrew Soft VPN客戶端連線到RV340系列路由器。

您可以在以下位置下載最新版本的Shrew Soft VPN客戶端軟體:

<https://www.shrew.net/download/vpn>

# 適用裝置 |軟體版本

RV340 | 1.0.3.17 [\(下載最新版本\)](/content/en/us/support/routers/rv340-dual-gigabit-wan-vpn-router/model.html#~tab-downloads)

RV340W | 1.0.3.17 (下載[最新版\)](/content/en/us/support/routers/rv340w-dual-gigabit-wan-wireless-ac-vpn-router/model.html#~tab-downloads)

RV345 | 1.0.3.17 (下載[最新版\)](/content/en/us/support/routers/rv345-dual-gigabit-wan-vpn-router/model.html#~tab-downloads)

RV345P | 1.0.3.17(下[載最新版](/content/en/us/support/routers/rv345-dual-gigabit-wan-vpn-router/model.html#~tab-downloads))

# 簡介/使用案例

IPSec VPN(虛擬專用網路)允許您通過網際網路建立加密隧道來安全地獲取遠端資 源。RV34X系列路由器充當IPSEC VPN伺服器,支援Shrew Soft VPN客戶端。本指 南將向您展示如何配置您的路由器和軟體客戶端,以確保與VPN的連線。

本文檔包含兩部分:

配置RV340系列路由器

配置Show Soft VPN客戶端

# 配置RV34X系列路由器: Ī

我們首先在RV34x上配置客戶端到站點VPN

# 在VPN > Client-to-Site中,

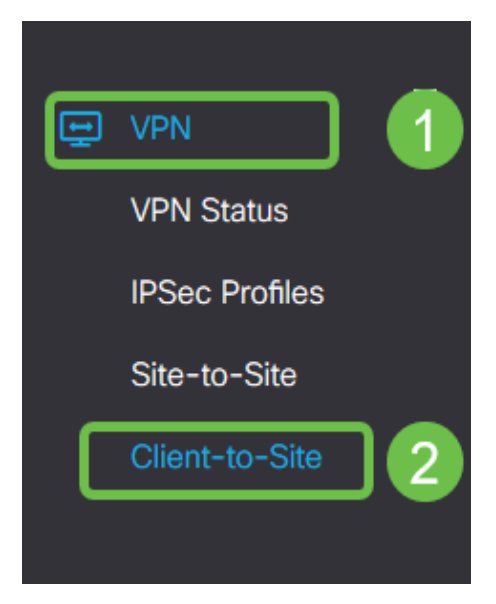

# 步驟2

新增客戶端到站點VPN配置檔案

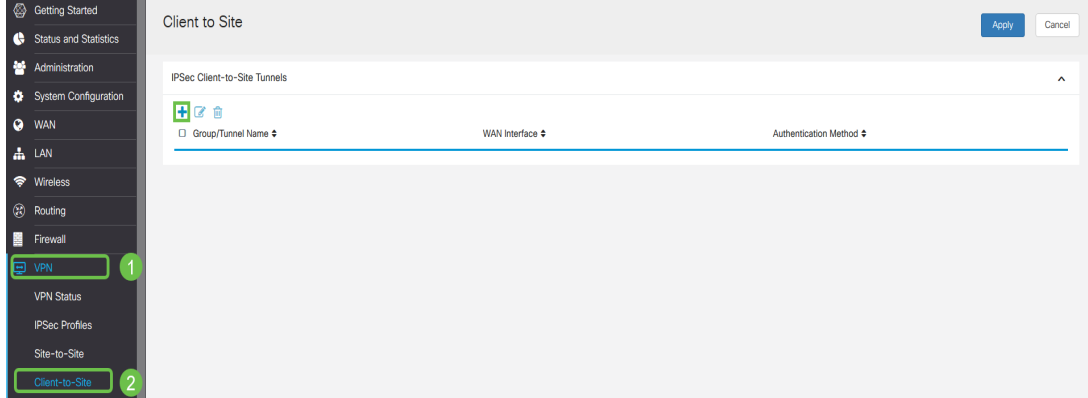

# 步驟3

選擇Cisco VPN Client選項。

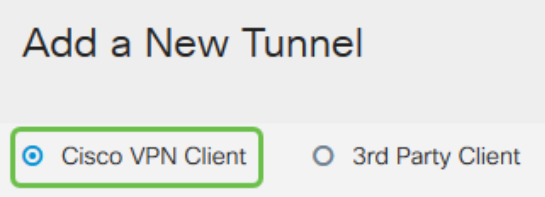

#### 步驟4

選中Enable框以啟用VPN客戶端配置檔案。我們還將配置*組名稱*,選擇WAN介面,然後輸入預共用 金鑰。

附註:請記下Group Name和Pre-shared Key, 因為它們將在以後配置客戶端時使用。

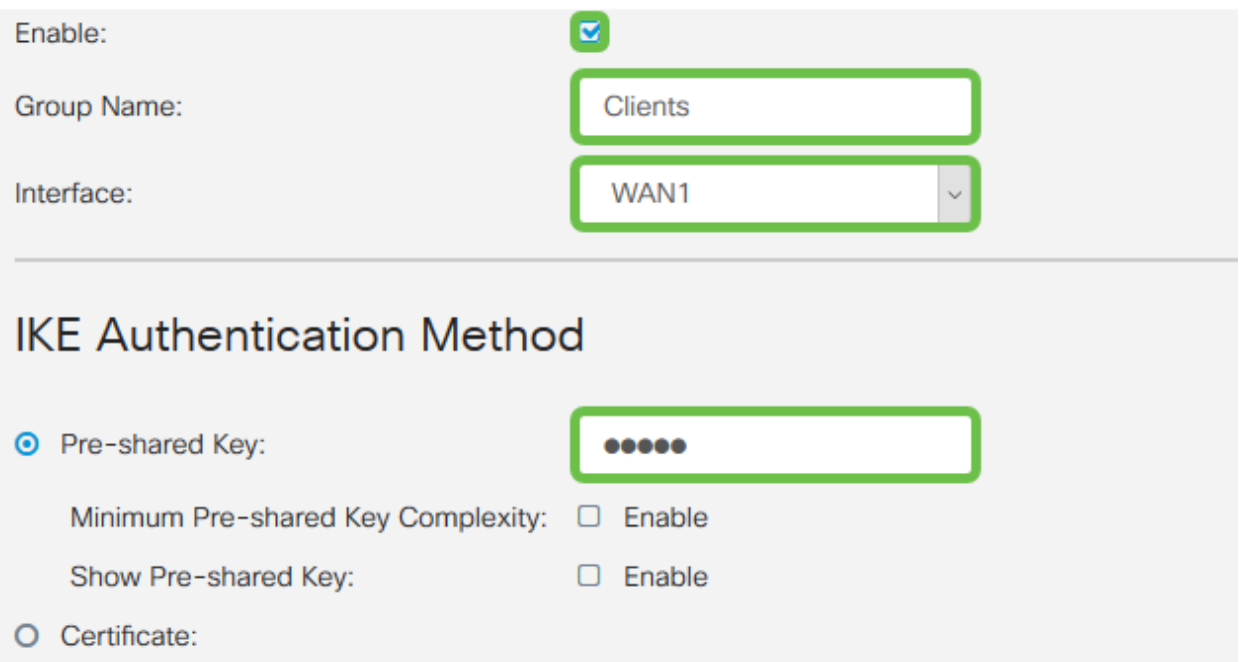

暫時將使用者組表留空。這是用於路由器上的*使用者組*,但我們尚未對其進行配置。確保Mode設定 為Client。輸入客戶端LAN的池範圍。我們將使用172.16.10.1到172.16.10.10。

附註:池範圍應使用網路中其它位置未使用的唯一子網。

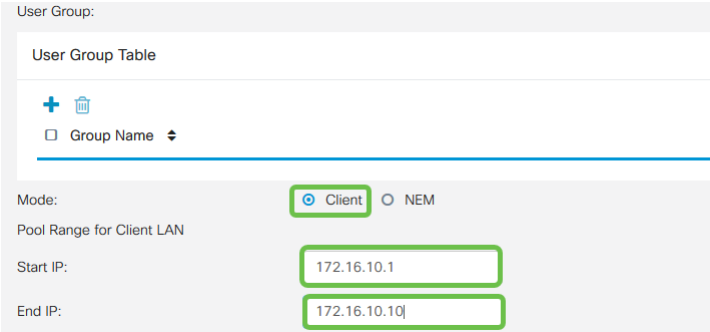

#### 步驟6

此處我們配置模式配置設定。以下是我們將使用的設定:

主DNS伺服器:如果您有內部DNS伺服器或想要使用外部DNS伺服器,可以在此處輸入該伺服器 。否則,預設設定為RV340 LAN IP地址。我們將使用示例中的預設值。

拆分隧道:選中可啟用分割隧道。這用於指定哪些流量將通過VPN隧道。在我們的示例中,我 們將使用拆分隧道。

拆分隧道表:輸入VPN客戶端通過VPN有權訪問的網路。此示例使用RV340 LAN網路。

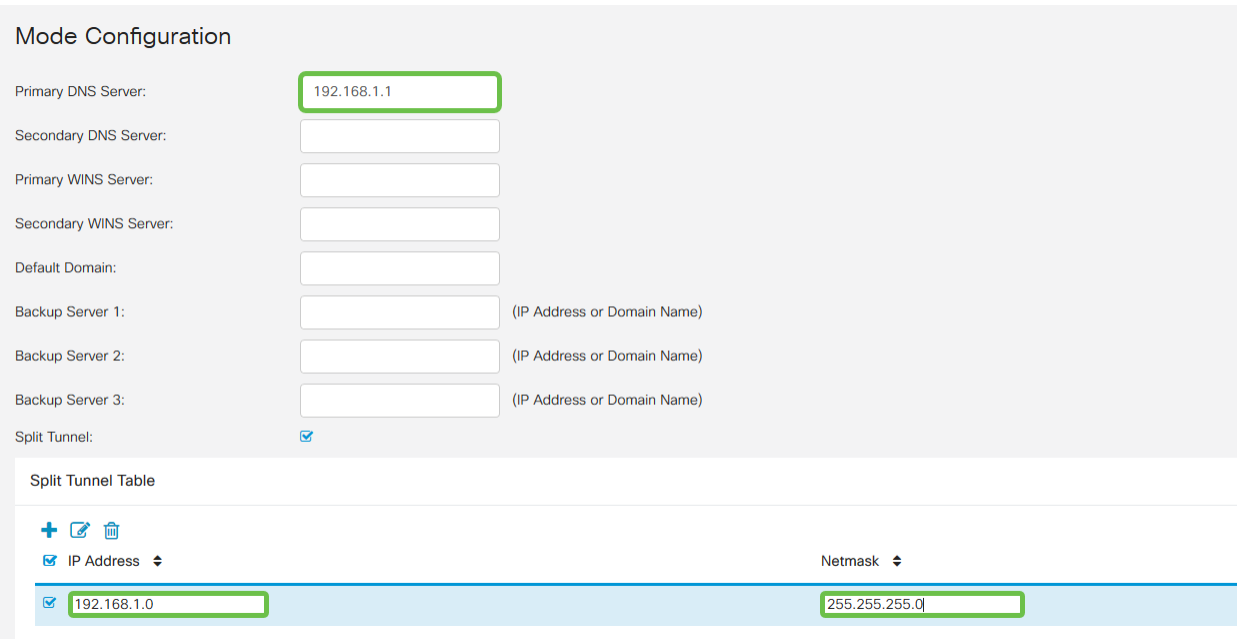

# 第7步

# 按一下Save後,我們可以在IPSec Client-to-Site Groups清單中看到配置檔案。

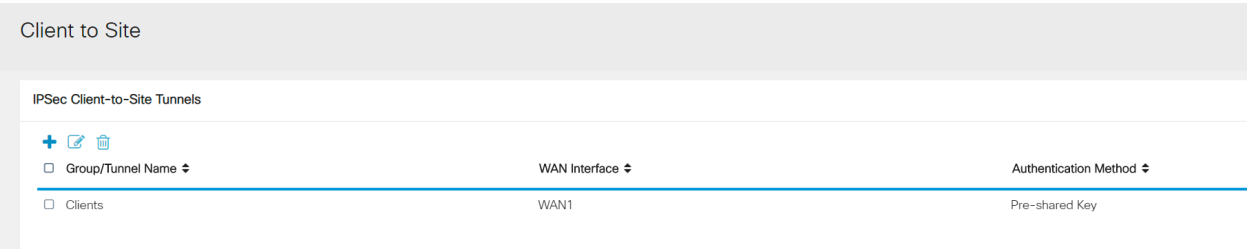

# 步驟8

我們現在將配置用**於驗證**VPN客戶端使用者的使用者組。在System Configuration > User Groups中 ,按一下'+'以新增使用者組。

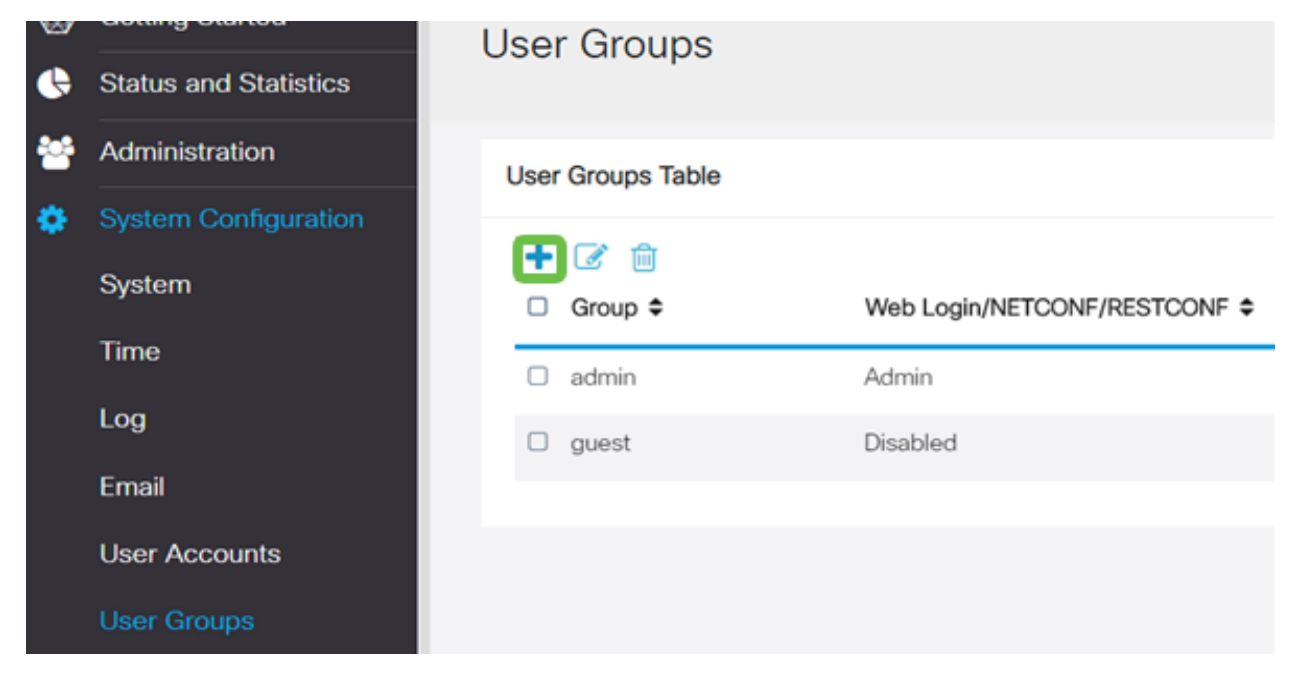

#### 輸入組名稱。

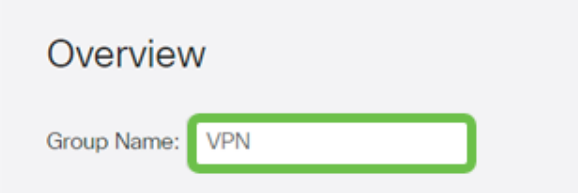

#### 步驟10

在「Services」部分> EzVPN/第3方中,按一下Add將此使用者組連結到我們之前配置的Client-to-Site配置檔案。

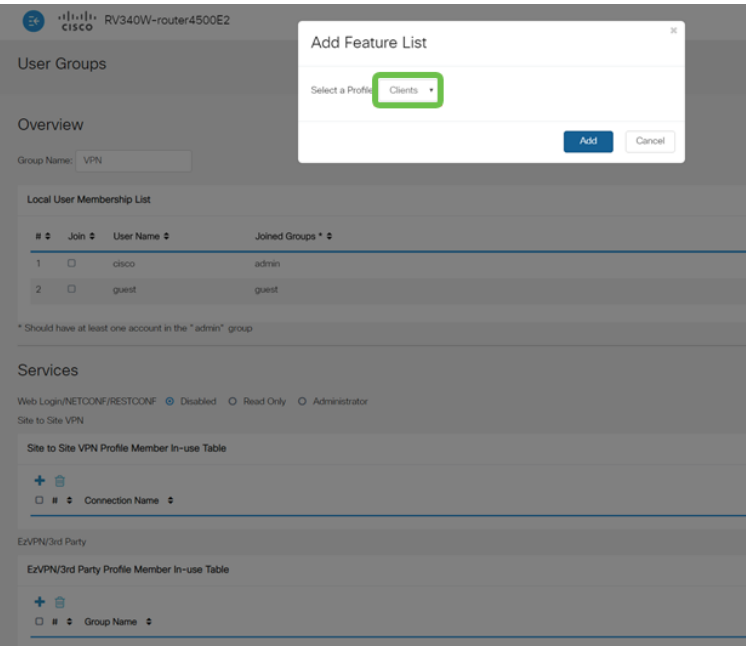

# 步驟11

#### 現在,您應該會看到EzVPN/**第3方**的清單中的客戶端**到站點組名稱**

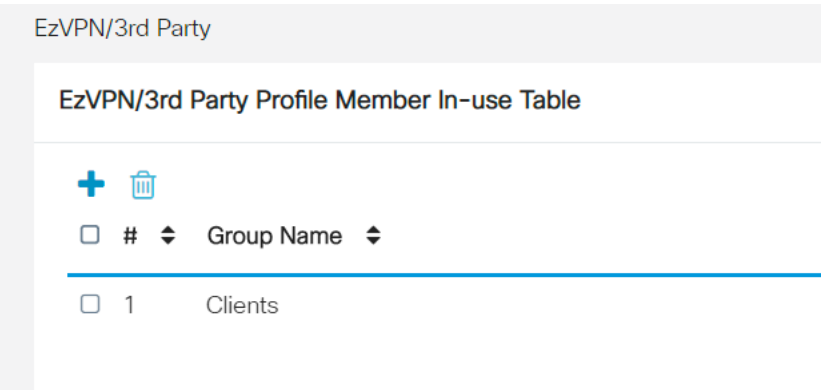

#### 步驟12

Apply User Group配置後,您將在User Groups清單中看到它,它將顯示新的使用者組將與我們之 前建立的客戶端到站點配置檔案一起使用。

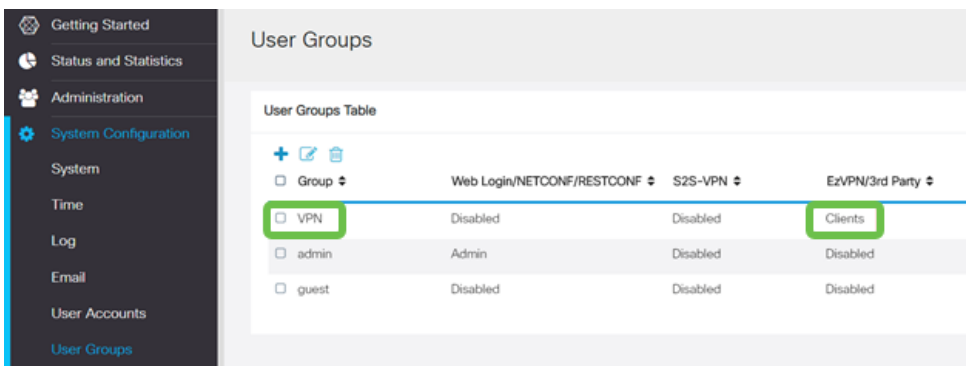

現在,我們將在System Configuration > User Accounts中配置新的使用者。按一下「+」以建立新 使用者。

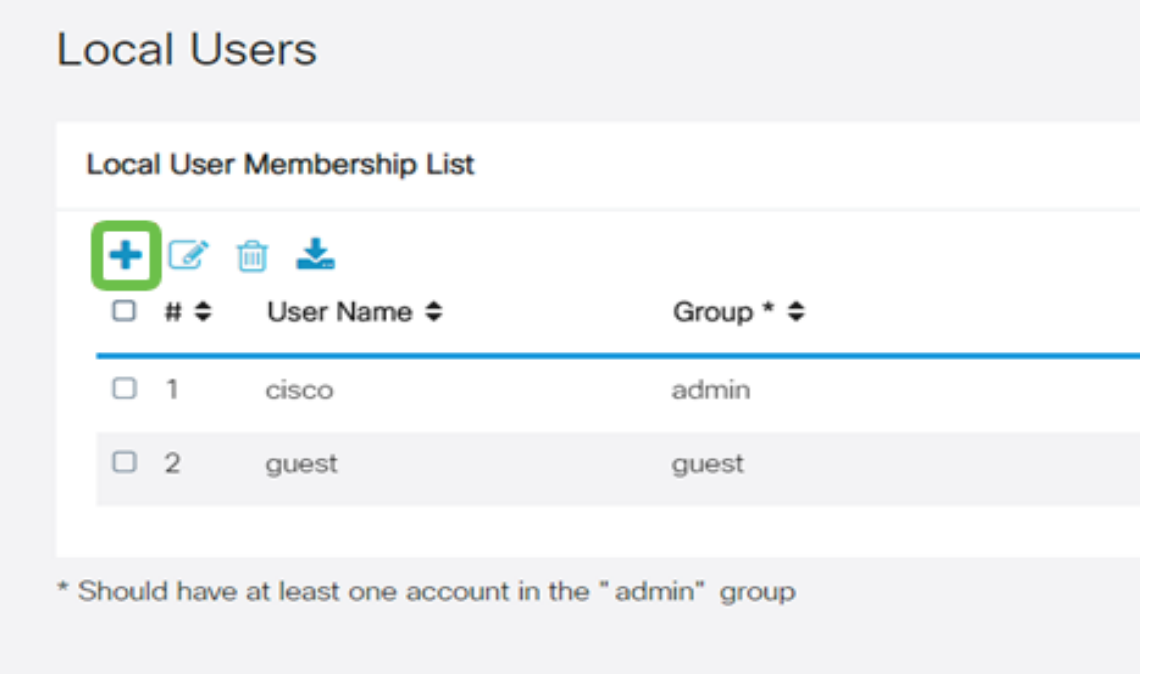

# 步驟14

輸入新使用者名稱和新密碼。驗證是否已將Group設定為我們剛配置的新使用者組。完成後按一下 Apply。

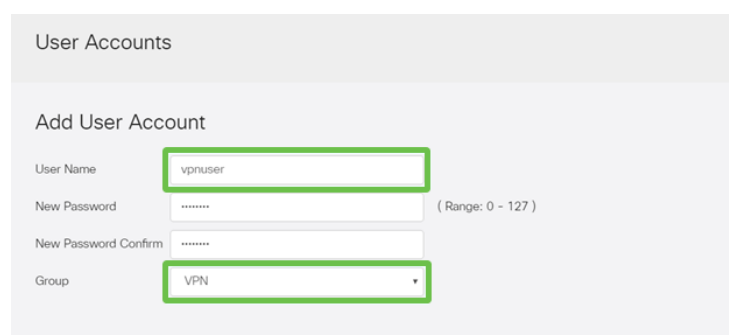

# 步驟15

新使用者將顯示在本地使用者清單中。

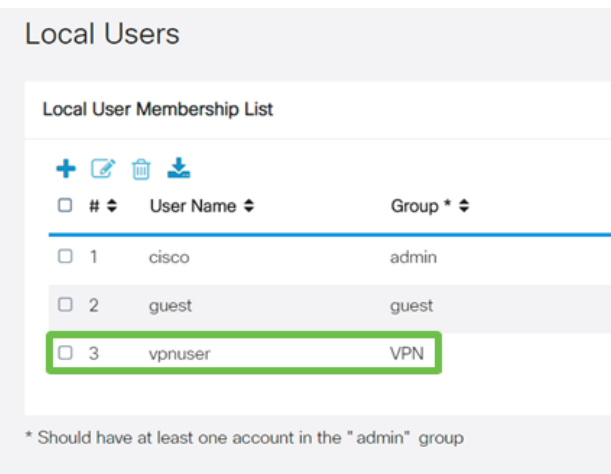

這樣即可完成RV340系列路由器的配置。我們現在將配置Shrew Soft VPN客戶端。

# 配置ShrewSoft VPN客戶端 Ī

我們現在將配置Shrew Soft VPN客戶端。

#### 步驟1

開啟ShareSoft VPN訪*問管理器*,然後點選Add以新增配置檔案。在出現的 VPN Site Configuration 視窗中,配置General頁籤:

主機名或IP地址:使用WAN IP地址 (或RV340的主機名)

自動配置:選擇ike config pull

介面卡模式:選擇使用虛擬介面卡和分配的地址

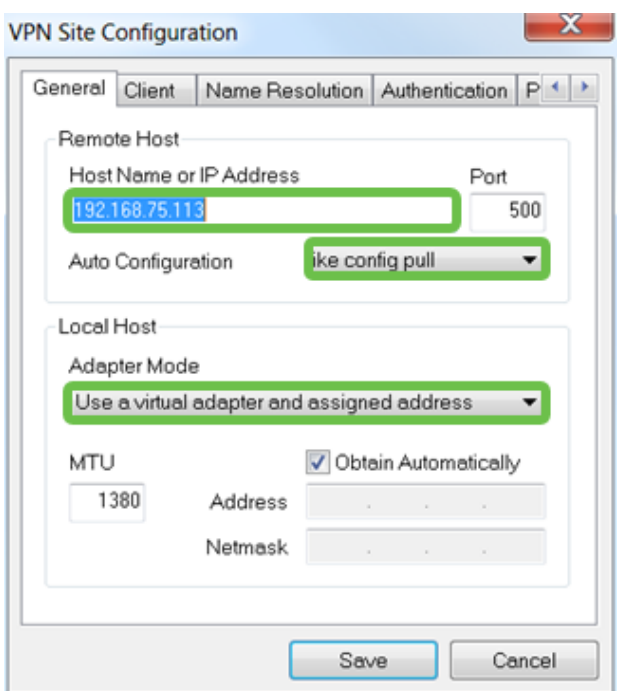

# 配置Client頁籤。我們將僅使用預設設定。

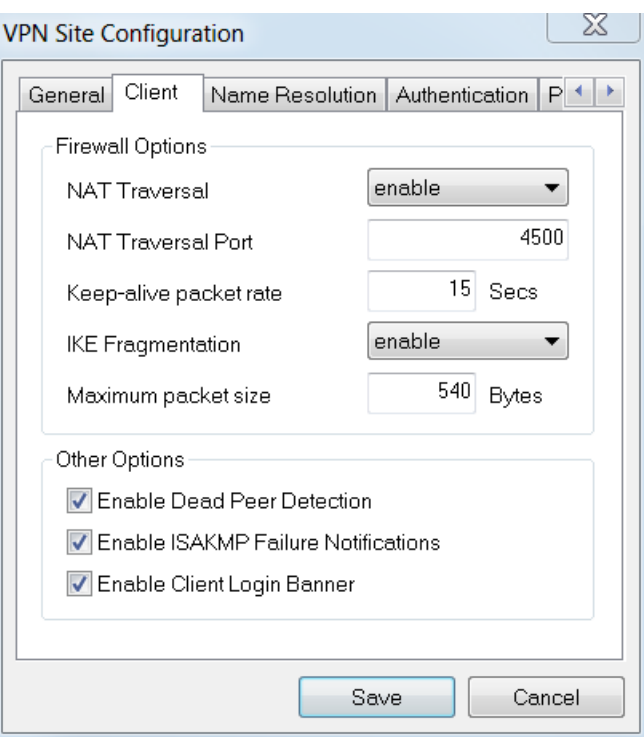

#### 步驟3

在Name Resolution頁籤> DNS頁籤中,選中Enable DNS覈取方塊,並保留Obtain Automatically覈 取方塊。

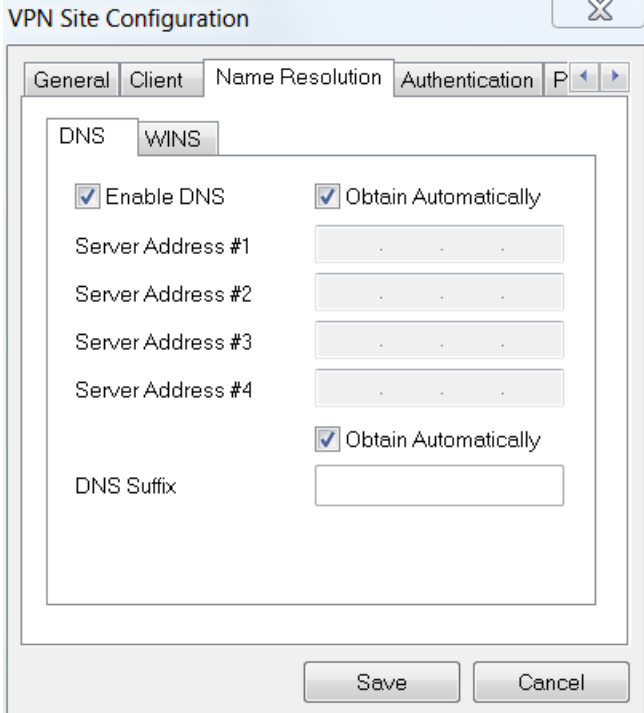

# 步驟4

在Name Resolution頁籤> WINS頁籤中,選中Enable WINS覈取方塊,並保留Obtain Automatically 覈取方塊。

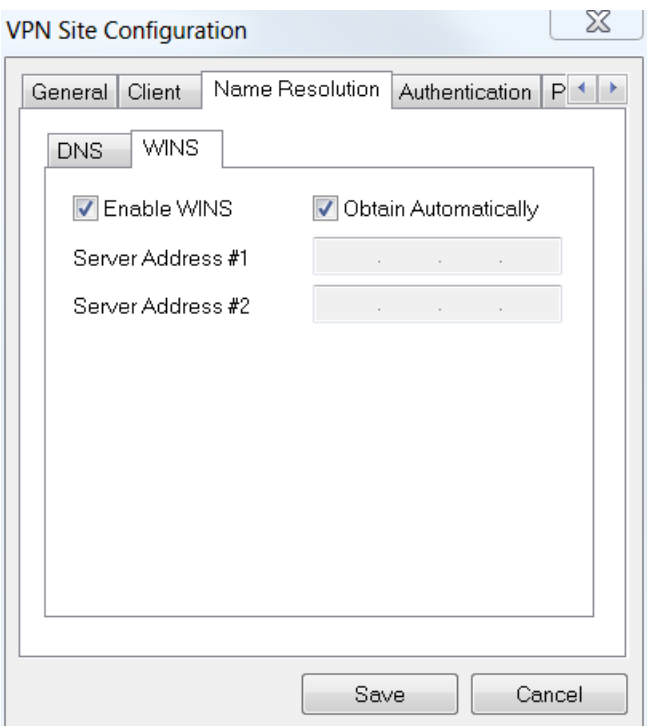

配置Authentication頁籤> Local Identity頁籤:

# 標識型別:選擇金鑰識別符號

金鑰ID字串:輸入在RV34x上配置的Group Name

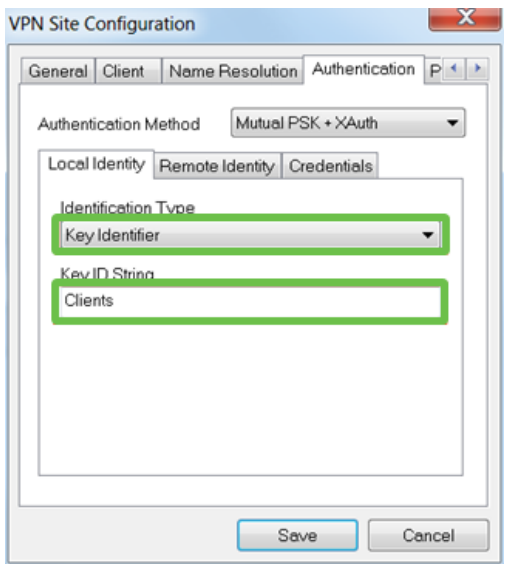

#### 步驟6

在Authentication頁籤> Remote Identity頁籤中,我們將保留預設設定。

標識型別:IP 位址

# 使用發現的遠端主機地址框:已檢查

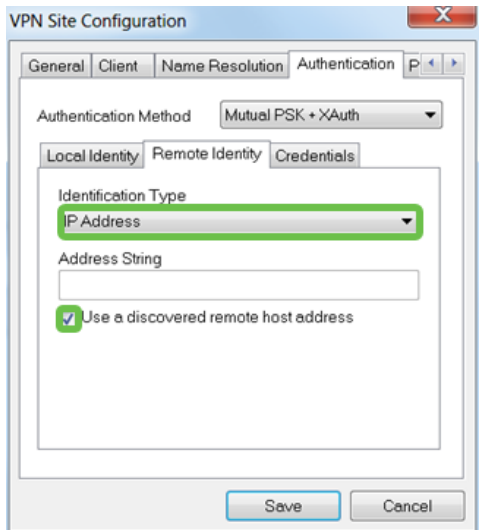

#### 第7步

在Authentication頁籤> Credentials頁籤中,配置以下內容:

# 身份驗證方法:選擇Mutual PSK +擴展驗證

預共用金鑰:輸入RV340客戶端配置檔案中配置的預共用金鑰

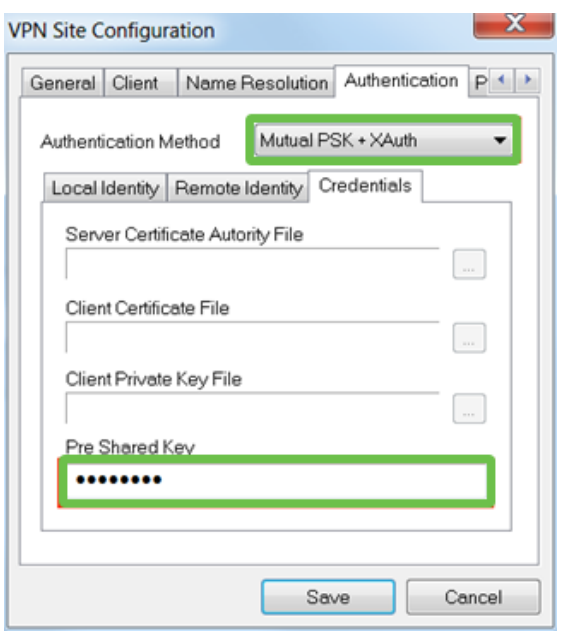

#### 步驟8

對於**Phase 1**頁籤,我們將保留預設設定:

Exchange型別:積極

# 密碼演算法:自動

# 雜湊演算法:自動

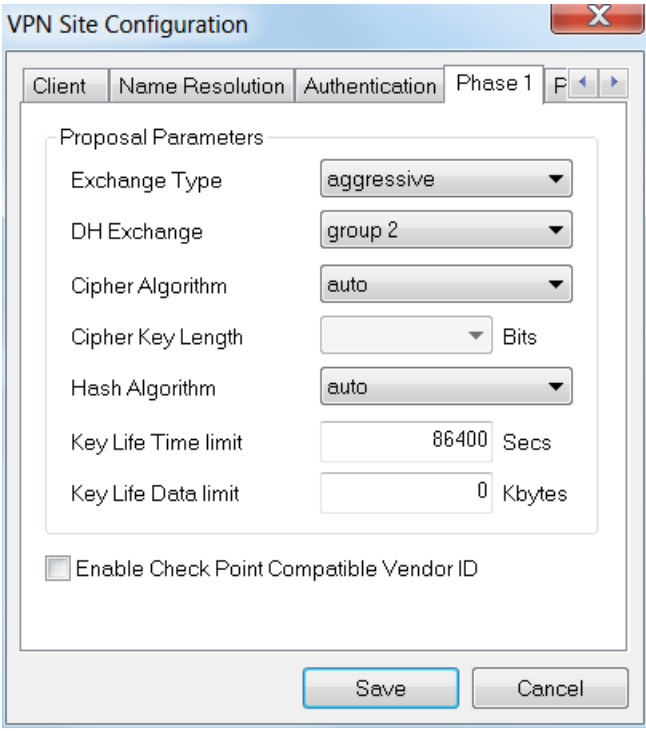

#### 步驟9

我們還將使用**Phase 2**頁籤的預設值:

轉換演算法:自動

HMAC演算法:自動

PFS交換:已禁用

壓縮演算法:已禁用

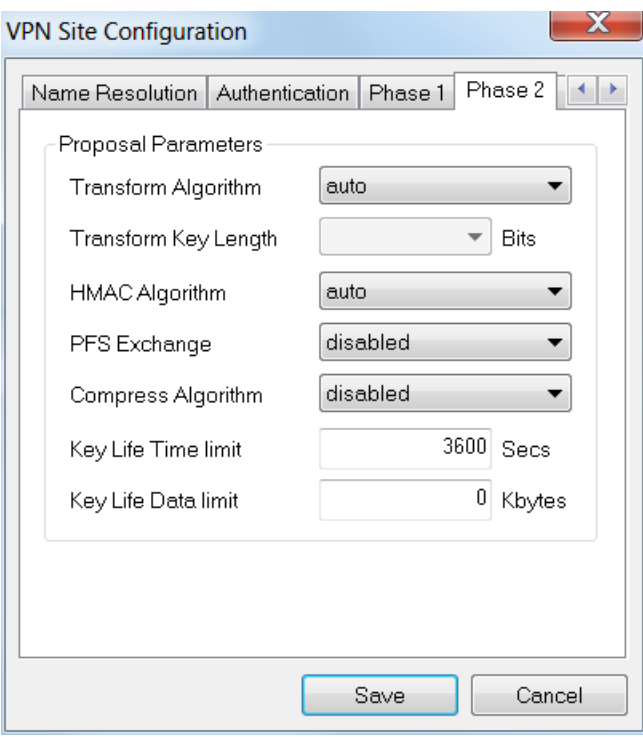

對於**Policy**頁籤,我們將使用以下設定:

策略生成級別:自動

維護持久安全關聯:已檢查

# 自動獲取拓撲或建立所有隧道:已檢查

由於我們在RV340上配置了Split-Tunneling,因此不需要在此處進行配置。

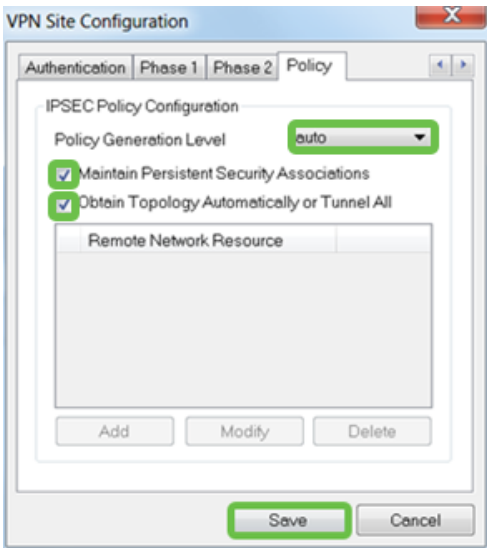

完成後,按一下Save。

現在已準備好測試連線。在VPN Access Manager中, 突出顯示連線配置檔案, 然後按一下Connect 按鈕。

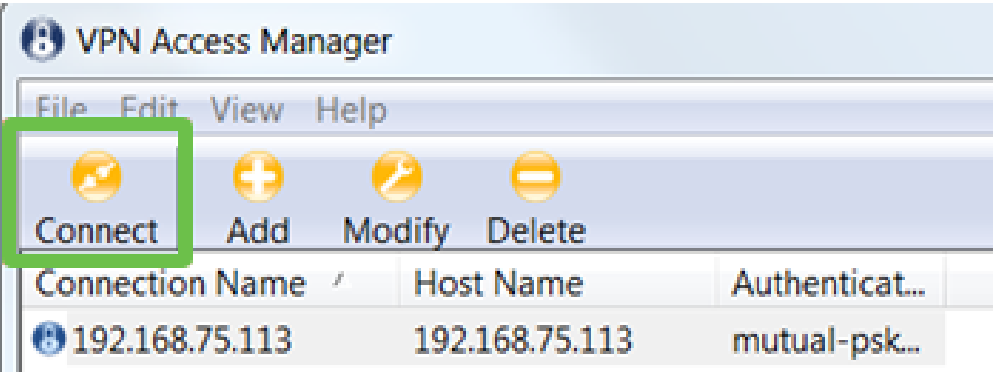

#### 步驟12

在出現的VPN Connect視窗中,使用在RV340上建立的使用者帳戶的憑證輸入Username和 Password (步驟13和14)。

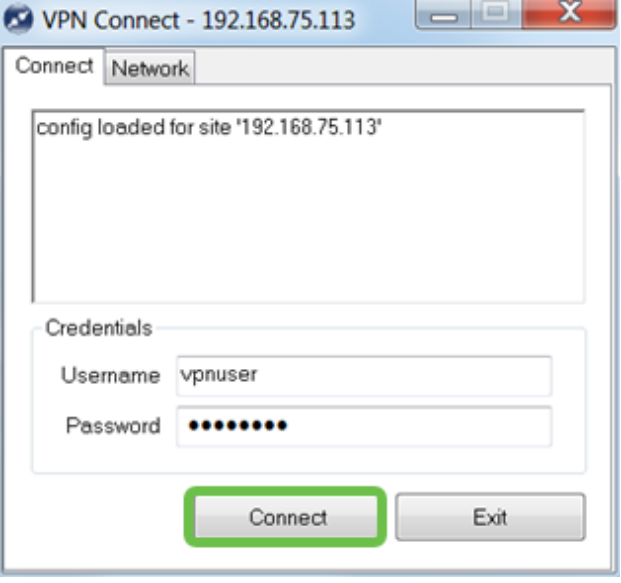

完成後,按一下「Connect」。

#### 步驟13

驗證通道是否已連線。您應該會看到**通道已啟用**。

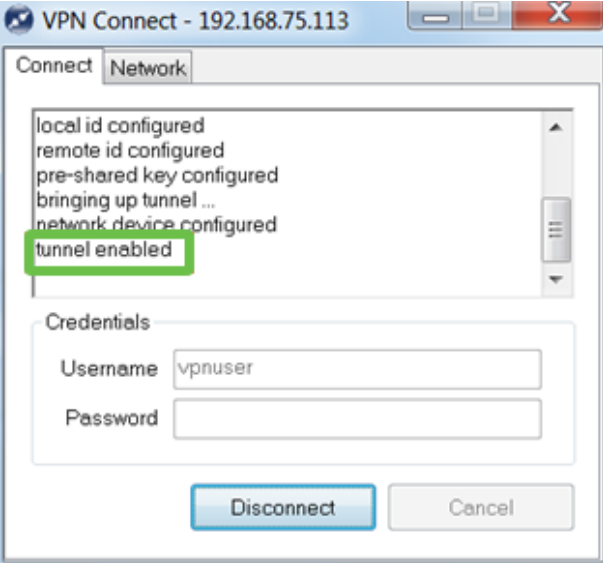

# 結論 Ĩ

在這裡,您現在設定為通過VPN連線到您的網路。